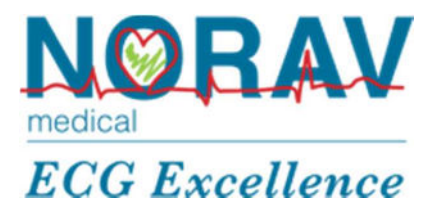

# **NR Recorder**

**Model NR-1207-3** 

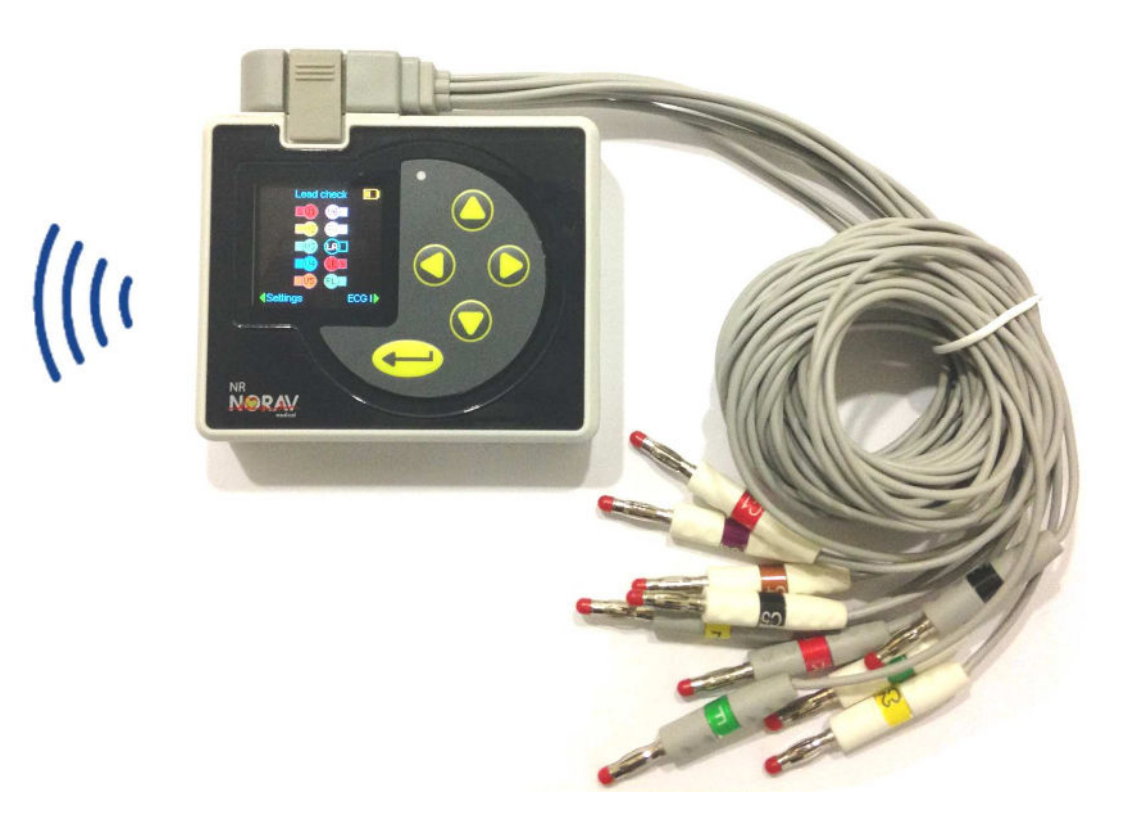

# **Installation and Operation Guide (for iOS Devices)**

Doc P/N: 2018-005|Norav Medical Revision 2.0 Updated 16/12/19

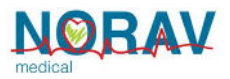

## **Copyright**

Copyright © Norav 2019. All rights reserved. Doc P/N: 2018-005

No part of this publication may be reproduced in any material form (including photocopying or storing it in any medium by electronic means whether or not transiently or incidentally to some other use of this publication) without the prior written permission of the copyright owner, or under the terms of a license issued by the copyright owner.

iPad, iPad Air, iPad mini, iPad Pro and iPhone are trademarks of Apple Inc., registered in the U.S. and other countries. "Made for iPhone," and "Made for iPad" mean that an electronic accessory has been designed to connect specifically to the iPhone, or iPad, respectively, and has been certified by the developer to meet Apple performance standards. Apple is not responsible for the operation of this device or its compliance with safety and regulatory standards. Please note that the use of this device with iPad, iPad Air, iPad mini or iPhone may affect wireless performance.

The information contained in this document is subject to change without notice. Norav is neither responsible for nor liable to anyone in connection with this document.

#### **Contact Information**

Manufactured by:

 Norav Medical GmbH Christof-Ruthof-Weg 10 55252 Mainz-Kastel **Germany**  Telephone: +49 (0) 6134-567983-0 Faximile: +49 (0) 6134-567983-01 Email: info@norav.com

#### **Standards Compliance**

The interference generated by the device was tested according to the EMC 89/336/EEC and found compliant with the standard.

The NR Recorder conforms to Medical Devices Directive 93/42 EEC Annex II.

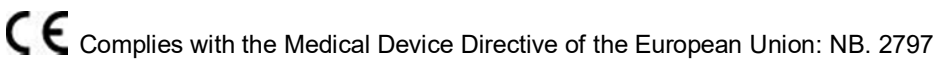

**CAUTION** 

**CAUTION:** *US Federal Law restricts this device to sale by, or on the order of, a physician.* 

The NR Recorder is tested and certified for the following standards:

- EN60601-1
- EN60601-2-47
- IEC60601-11
- Protection type and class: BF, Internally powered
- Defibrillation protection: yes, with Banana cable only.

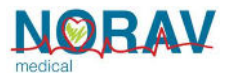

#### **Disclaimer**

This system is intended as a decision support system for persons who have received appropriate medical training, and should not be used as a sole basis for making clinical decisions pertaining to patient diagnosis, care, or management. Any application of medical information from the program, other than the original design or intended use thereof, is not advised and considered a misuse of the product.

#### **Norav Limited Warranty**

The Norav limited warranty guarantees products free from manufacturing and material defects for a period of one (1) year from the date of shipment from Norav or the dealer to the original purchaser.

Excluded from this warranty are expendable supply items including, but not limited to, electrodes, lead wires, patient cables, and batteries. This warranty does not apply to any product that Norav determines that it has been modified or damaged by the customer.

Except for the express warranties stated above, Norav disclaims all warranties including implied warranties of merchantability and fitness. The stated express warranties are in lieu of all obligations or liabilities on the part of Norav for damages, including but not limited to, special, indirect, or consequential, arising out of or in connection with the use or performance of Norav products.

Any action for breach of warranty shall be commenced within one (1) year of said breach or be forever barred. Any repairs made to the product that are not covered by the warranty shall be billed to the customer.

For service or technical support contact the local supplier or Norav Medical.

#### **Document History**

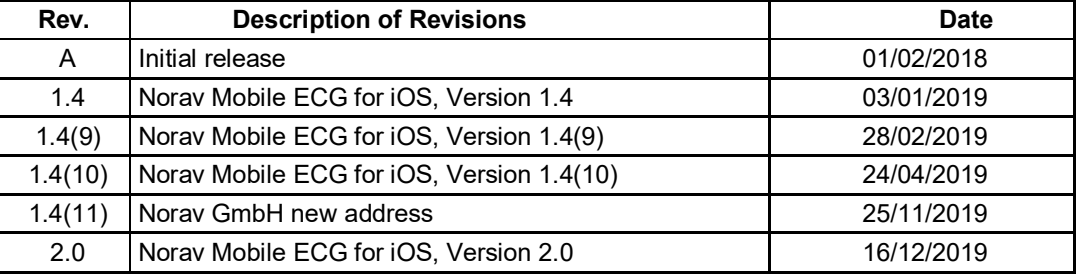

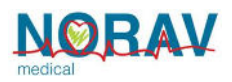

## **Contents**

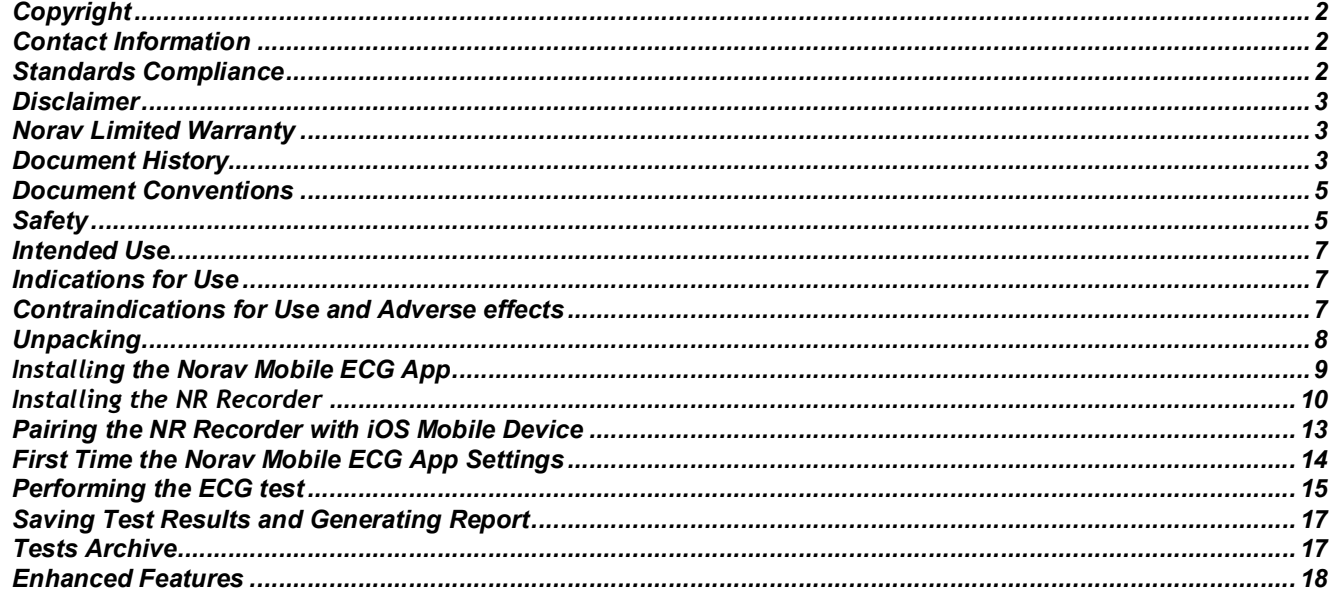

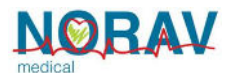

## **Document Conventions**

#### **Notes and Cautions**

Pay particular attention at specific points in a procedure when one of the following messages appears:

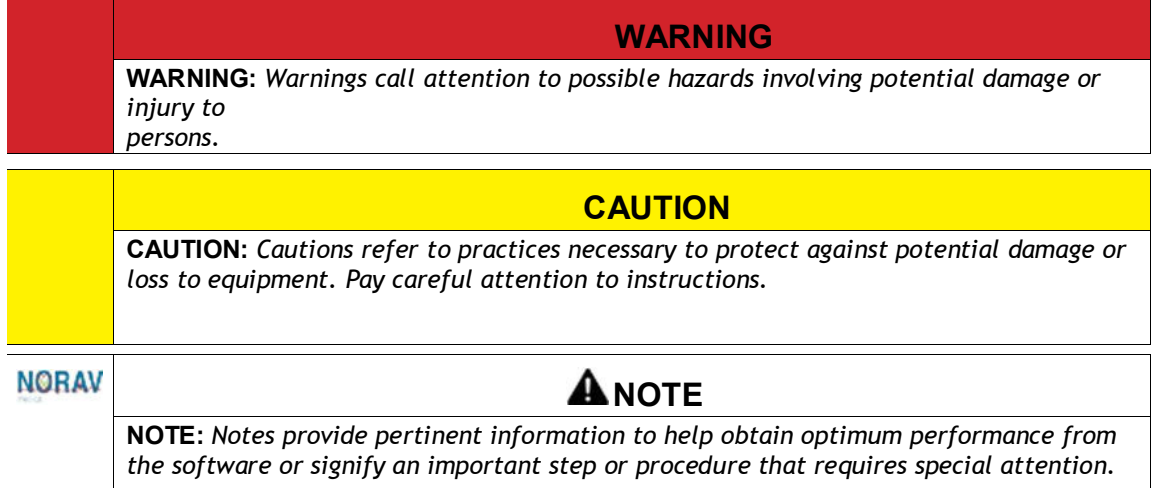

#### **Safety**

**WARNING WARNING:** *The* NR Recorder *device uses batteries as the main power supply. It is also sensitive to electrical interference. To prevent possible injury, read this page carefully prior to installing the device.* 

- Other devices which are part of the system must meet the requirements of the Standard for Information Technology Equipment (IEC 60950) and the Standard for Electrical Medical Devices (IEC 60601-1)
- The computer system should be approved to the appropriate safety standard for non-medical electrical equipment (IEC 60950, or its national variants).
- Computers and printers used with Medical Devices should be evaluated for EN 60950-1, EN 60601-1 or equivalent safety standard to maintain the safety of Medical Devices.
- Accessory equipment connected to the analogue and digital interfaces must be certified according to the respective IEC/EN standards (e.g. IEC/EN 60950 for data processing equipment and IEC/EN 60601-1 for medical equipment). Furthermore, all configurations shall comply with the valid version of the standard IEC/EN 60601-1-1. Therefore anybody, who connects additional equipment to the signal input or output connector to configure a medical system, must make sure that it complies with the standard. Use only the original data cable/power adaptor assembly.
- Magnetic and electrical fields can have an influence on the function of instruments. Ensure that all non Norav Medical equipment which is operated nearby complies with the EMC requirements (regulations for Electro Magnetic Compatibility). X-Ray, CTs, etc. can cause interference to other equipment, as a result of their authorized higher emission of electromagnetic interference.
- **Pacemaker –** It is recommended that a minimum separation of 15 cm (6 inches) be maintained between the wireless NR Recorder and a pacemaker to avoid potential interference with pacemaker. Some studies have shown that wireless devices might interfere with implanted cardiac pacemakers if used within eight inches of the pacemaker. Pacemaker users may want to avoid placing or using a wireless device this close to their pacemaker. Patients with a pacemaker:
- *•* Should always keep the wireless NR Recorder unit at least 30 cm from their pacemaker when the NR Recorder unit is turned on.
- *•* Should not carry the NR Recorder in their breast pocket.

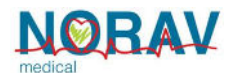

If you have any reason to suspect that interference is taking place, turn off the ECG immediately.

- Use only the recommended battery type as instructed in the technical specifications to operate the NR Recorder (1 x AA alkaline or NiMH rechargeable battery).
- Do not use batteries with expired dates.
- Remove batteries form the unit (NR Recorder) when it is not in use.
- In the event of apparent changes in the performance of the device, discontinue use immediately. Do not resume use until the device is approved by the manufacturer or by a representative of the manufacturer.
- Defibrillation protection is guarantee only with original Norav supplied ECG cable ("banana" ends).
- Operate the unit only at clinics and hospitals. Do not use at home.
- Operation only by trained medical staff.
- Use only with battery compartment closed.
- This NR Recorder complies with Part 15 of the FCC Rules. Operation is subject to the following two conditions:
	- *•* (1) This product may not cause harmful interference.
	- *•* (2) This product must accept any interference received, including interference that may cause undesired operation.

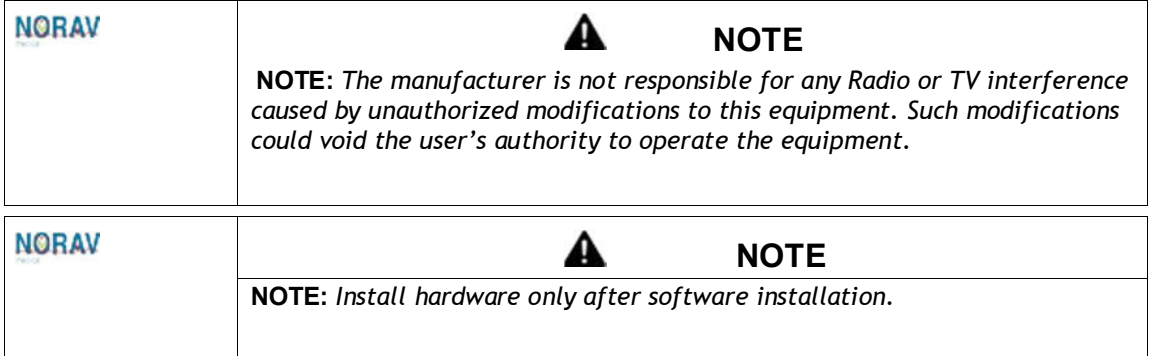

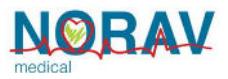

#### **Intended Use**

In conjunction with Norav Mobile ECG App the NR Recorder is intended to acquire multi-channel ECG signals from adult and pediatric patients from body surface ECG electrodes and to record, display, analyze, and store these ECG signals for review by the user. It is to be used by trained healthcare professionals. Analysis of the ECG signals is accomplished with algorithms that provide measurements, data presentations, graphical presentations, and interpretations for review by the user.

The interpreted ECG with measurements and interpretive statements is offered to the clinician on an advisory basis only. It is to be used in conjunction with the clinician's knowledge of the patient, the results of the physical examination, the ECG tracings, and other clinical findings.

#### **Indications for Use**

ECG device is to be used to disclose either normal condition or patterns of arrhythmia, myocardial ischemia, rate abnormalities, or features of prognostic value in adults and pediatric populations in the following cases:

- Patients with suspected cardiac abnormalities.
- Populations of patients at an age or period in which a routine baseline evaluation of ECG characteristics is desired.

#### **Contraindications for Use and Adverse effects**

The device has no contraindications or adverse events.

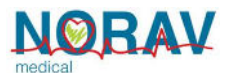

## **Unpacking**

Open the device package and verify the following package content:

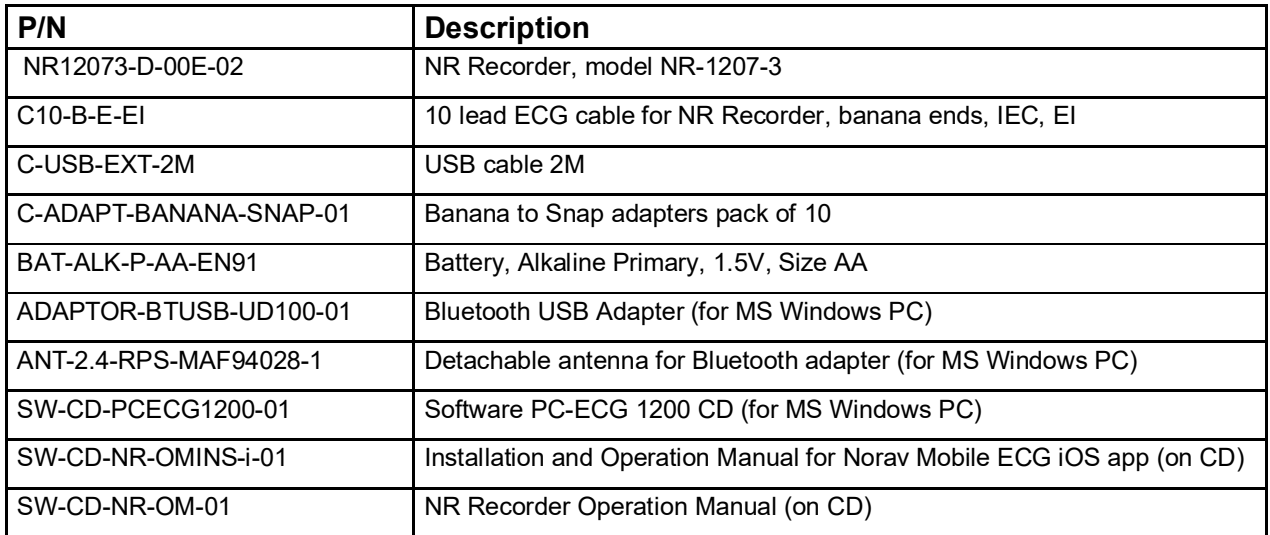

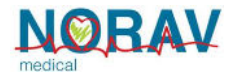

#### **Install**i**ng the Norav Mobile ECG App**

The following Apple products running iOS 12.1 or later are supported:

iPhone XR iPhone X iPhone 7 Plus iPhone SE

iPad Pro (12.9-inch) 2nd generation iPad (5th generation) iPad Air 2 iPad Air iPad mini 2

To install the Norav Mobile ECG app on the iOS mobile device:

- 1. On your iPhone or iPad go to the App Store following below link: https://apps.apple.com/us/app/norav-medical-mobile-ecg/id1453815696
- 2. When the 'Norav Mobile ECG' app description appears- tap Get. You might need to sign in with your Apple ID and password or use Touch ID or Face ID if you have them set up.

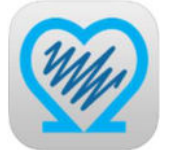

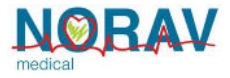

#### **Installing the NR Recorder**

#### **1. Attach the Patient Cable:**

Insert the ECG cable connector into the slot on top of the NR-1207-3 unit. Make sure to insert the cable connector until both of two latches of the cable connector are locked on the unit.

#### **2. Install the battery:**

Open the battery compartment cover by moving left and up the cover latch.

Insert a fresh AA battery. First insert from the negative terminal. Ensure that the battery's removal ribbon goes behind the battery.

Close battery compartment cover and press on it until latches into the base part. Make sure that the ribbon is completely hidden under the cover.

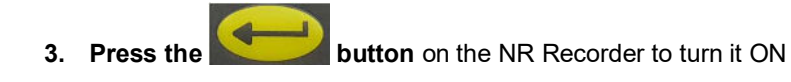

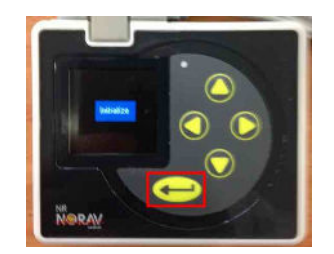

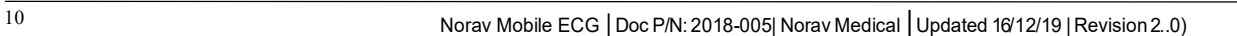

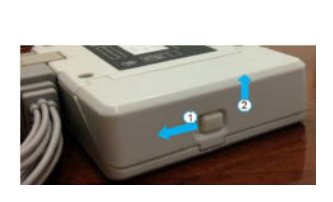

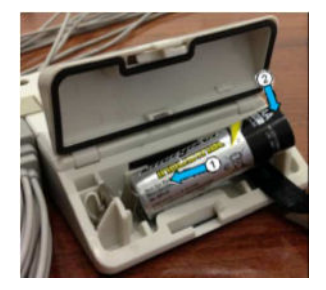

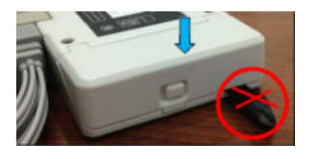

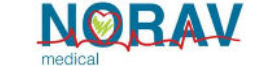

**4. Configure the NR Recorder for ECG mode:** 

Press the **button to enter the Settings screen.** 

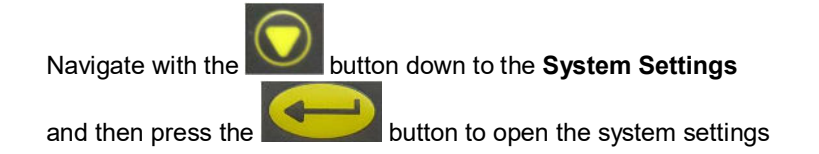

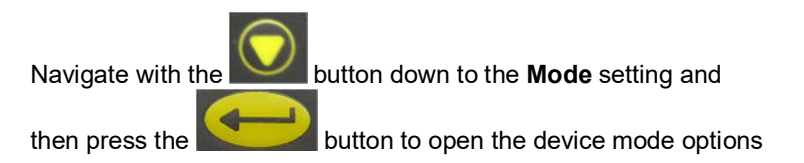

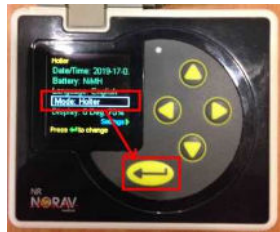

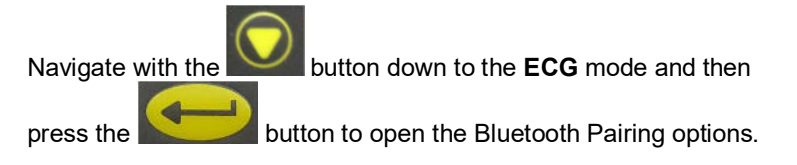

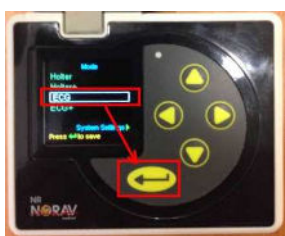

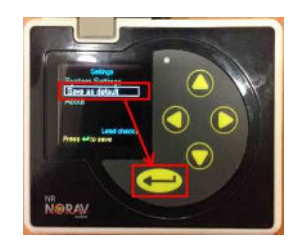

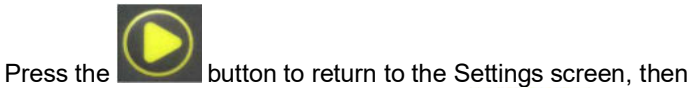

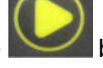

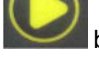

select the **Save as Default** and press the **button** to save the changes.

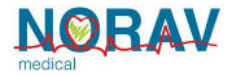

#### **5. Configure the Bluetooth settings in the NR Recorder:**

Open the the **System Settings** screen, select and then open the **Bluetooth** setting.

Press the **button to open the Bluetooth Pairing options.** 

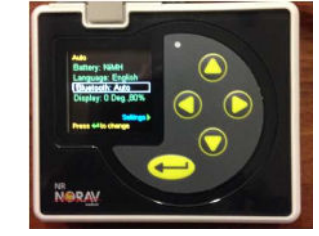

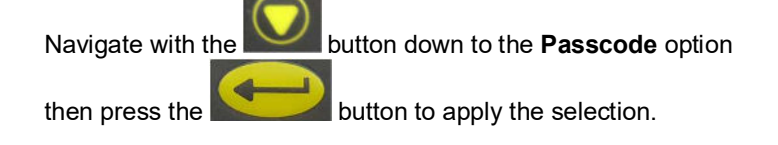

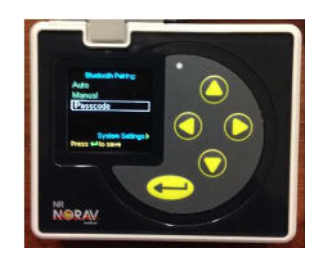

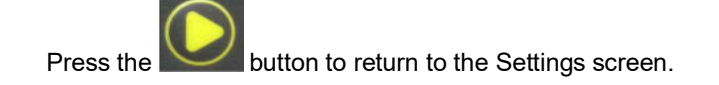

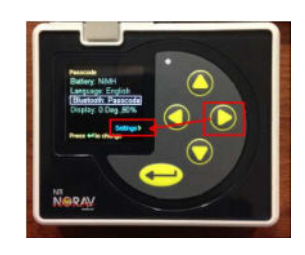

Select the **Save as Default** option the Bluetooth setting then press the **button** to save the changes.

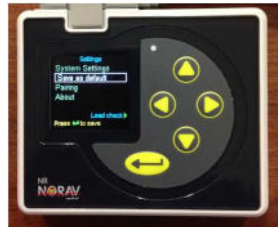

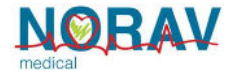

## **Pairing the NR Recorder with iOS Mobile Device**

The pairing procedure establishes a connection between the iOS mobile device and the NR Recorder.

#### **NORAV NOTE NOTE:** *This pairing procedure is only necessary for initial setup of a mobile device and ECG acquisition module.*  1.

#### **1. On NR Recorder:**

select the **Pairing** command on the Settings screen then press

 $\blacktriangleleft$ 

the **button** to start pairing

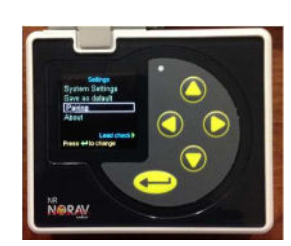

NR Recorder will show the Waiting for Passcode screen

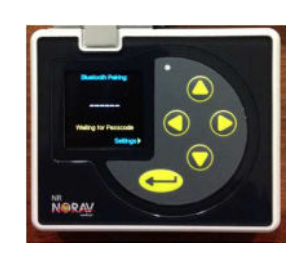

**2. On iOS mobile device:** 

open **Settings**

select Bluetooth

make sure it's turned ON

select the **NR Recorder** name in the found Bluetooth accessory list

tap **Pair** on the Bluetooth Pairing Request message

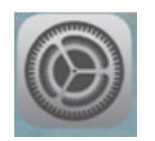

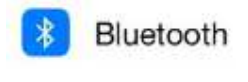

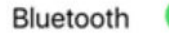

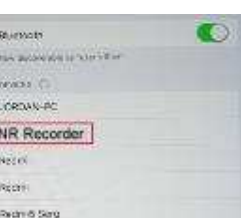

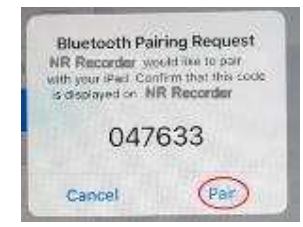

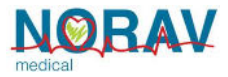

**3. On NR Recorder:** 

validate the pairing code is same as on the iOS device then press the **button** to confirm the pairing

**4. On iOS mobile device:**  Make sure that the NR Recorder is **Connected**

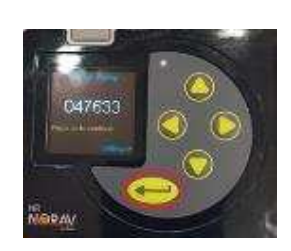

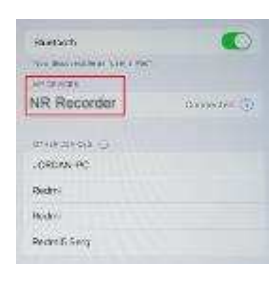

## **First Time the Norav Mobile ECG App Settings**

1. Tap the **Norav Mobile ECG** shortcut. When the App screen will appear—open **Settings**.

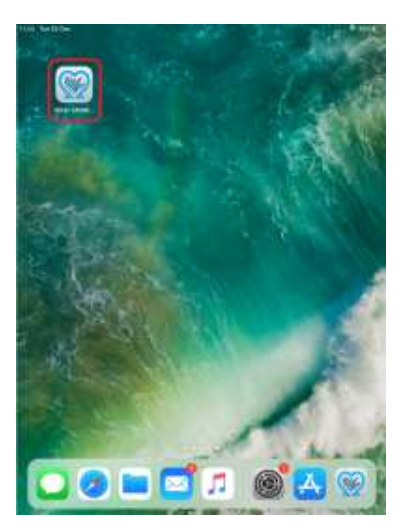

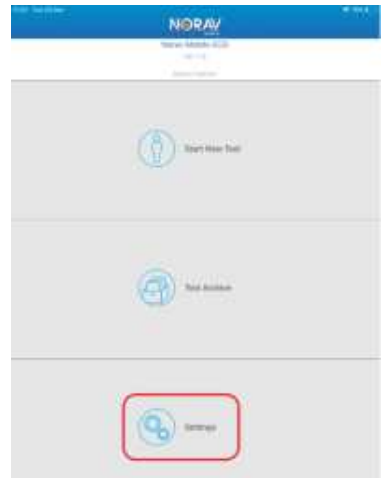

2. Enter the Physician and Clinic information then exit to App main screen by tap the **X** icon 16:54 Tue 25 Dec

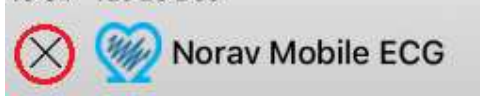

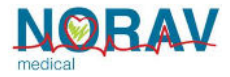

## **Performing the ECG test**

This chapter reviews the tasks associated with running a test

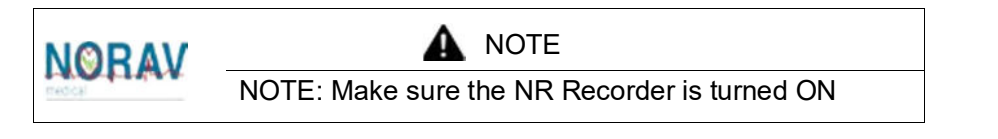

■ **Hook up the Patient** 

Connect the LIMB leads:

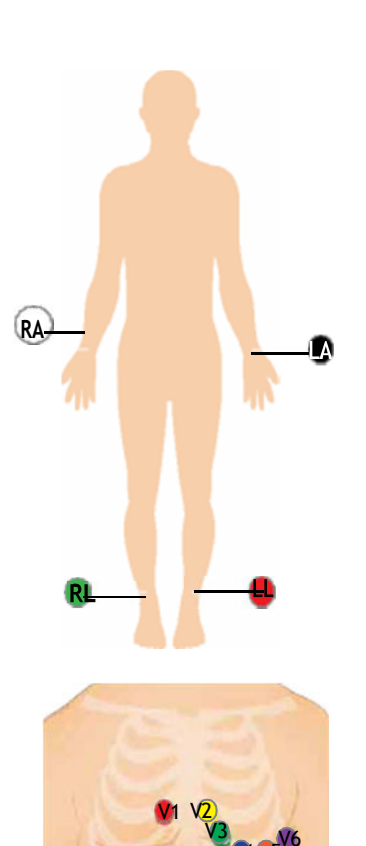

**V**4 **V**5

Connect the CHEST leads

#### ■ **Entering Patient Information**

#### Tap **Start New Test**

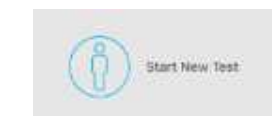

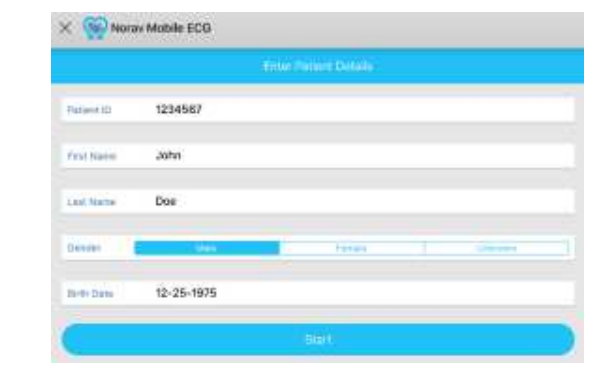

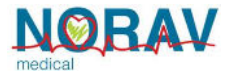

#### ■ **Recording the ECG**

If **Select An Accessory** message appears tap the NR Recorder name.

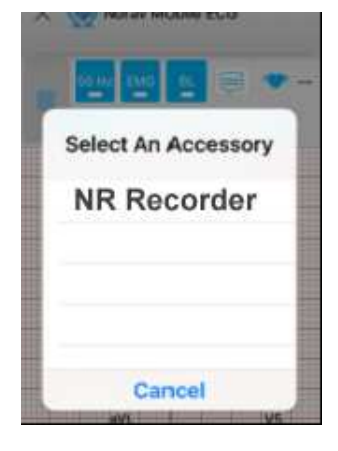

The iOS device will start running the ECG traces

Wait about 10 secs you will see the **Stop** button flashes (means it's ready to save).

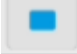

Tap **Stop** button to save the test and to enter **Report Mode**.

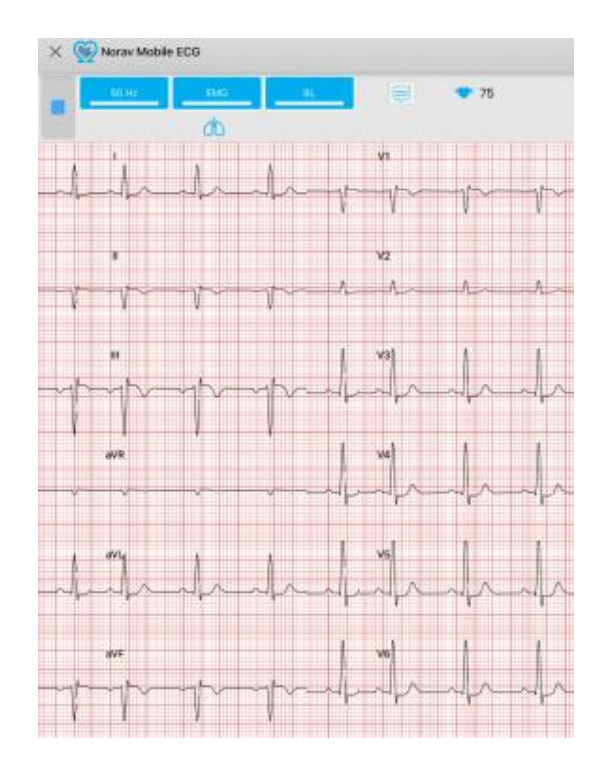

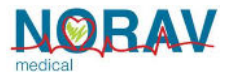

## **Saving Test Results and Generating Report**

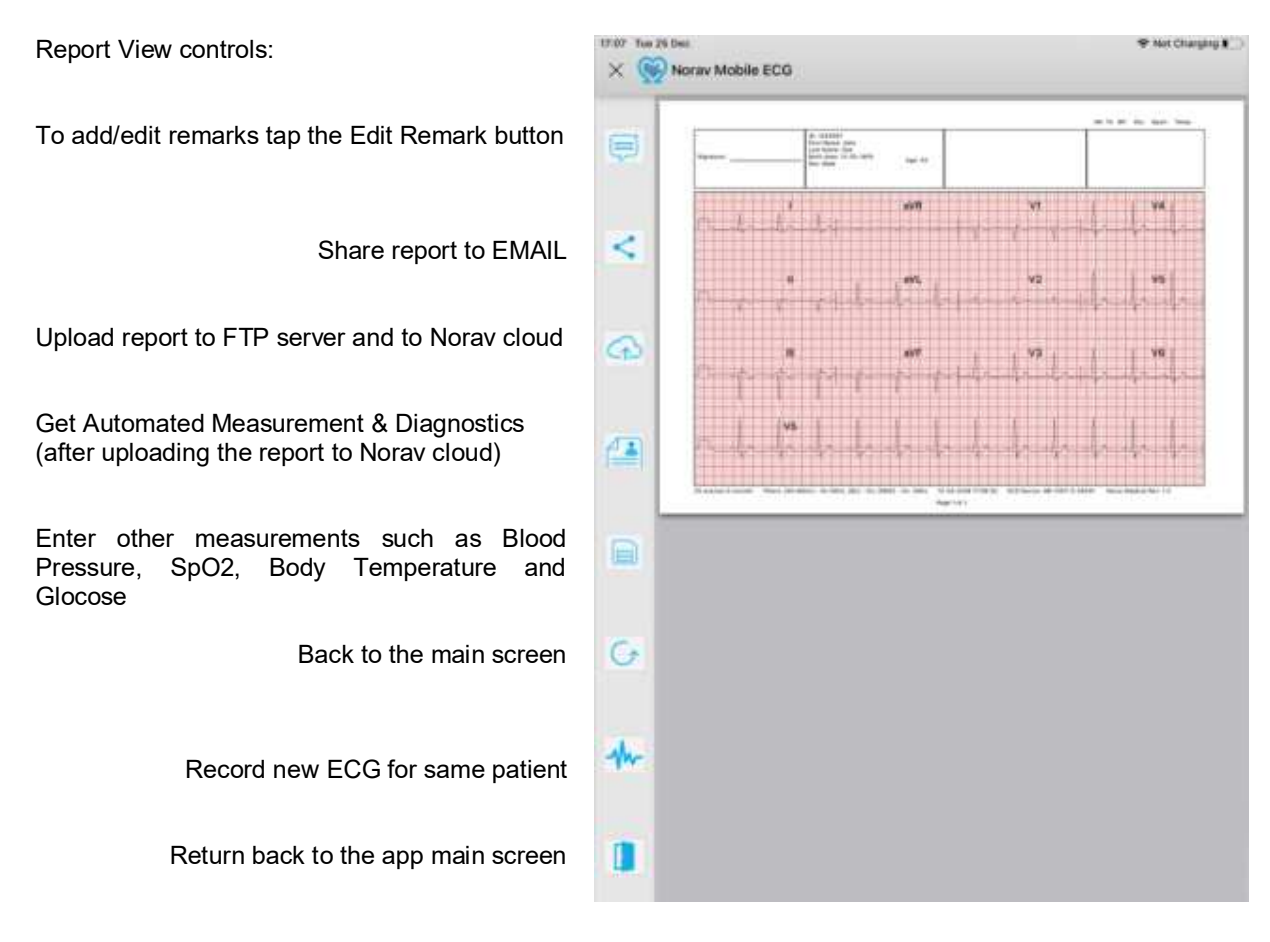

## **Tests Archive**

Tap the Test Archive on the app main screen

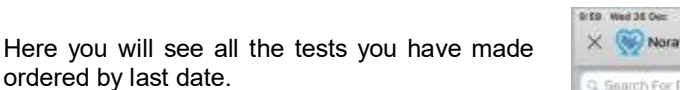

To access the test report—tap the selected patient row.

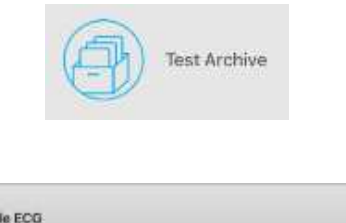

 $-9.005(1)$ 

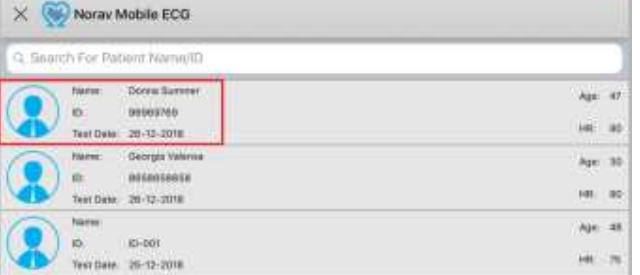

To search patient by ID or by Name enter the looking value in the Search input field

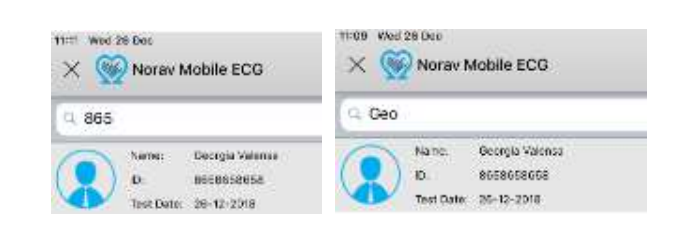

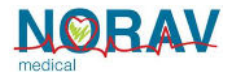

## **Enhanced Features**

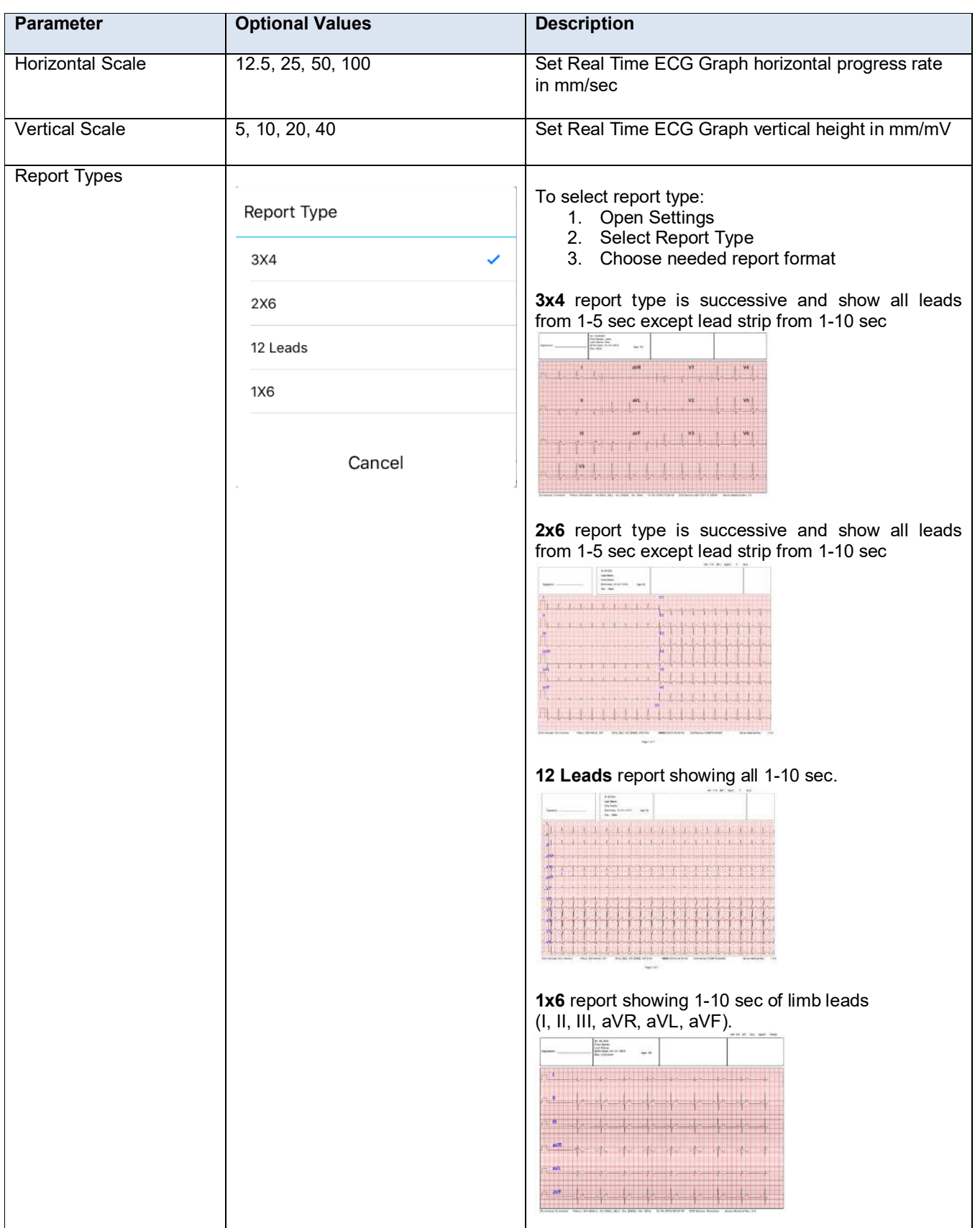

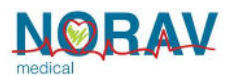

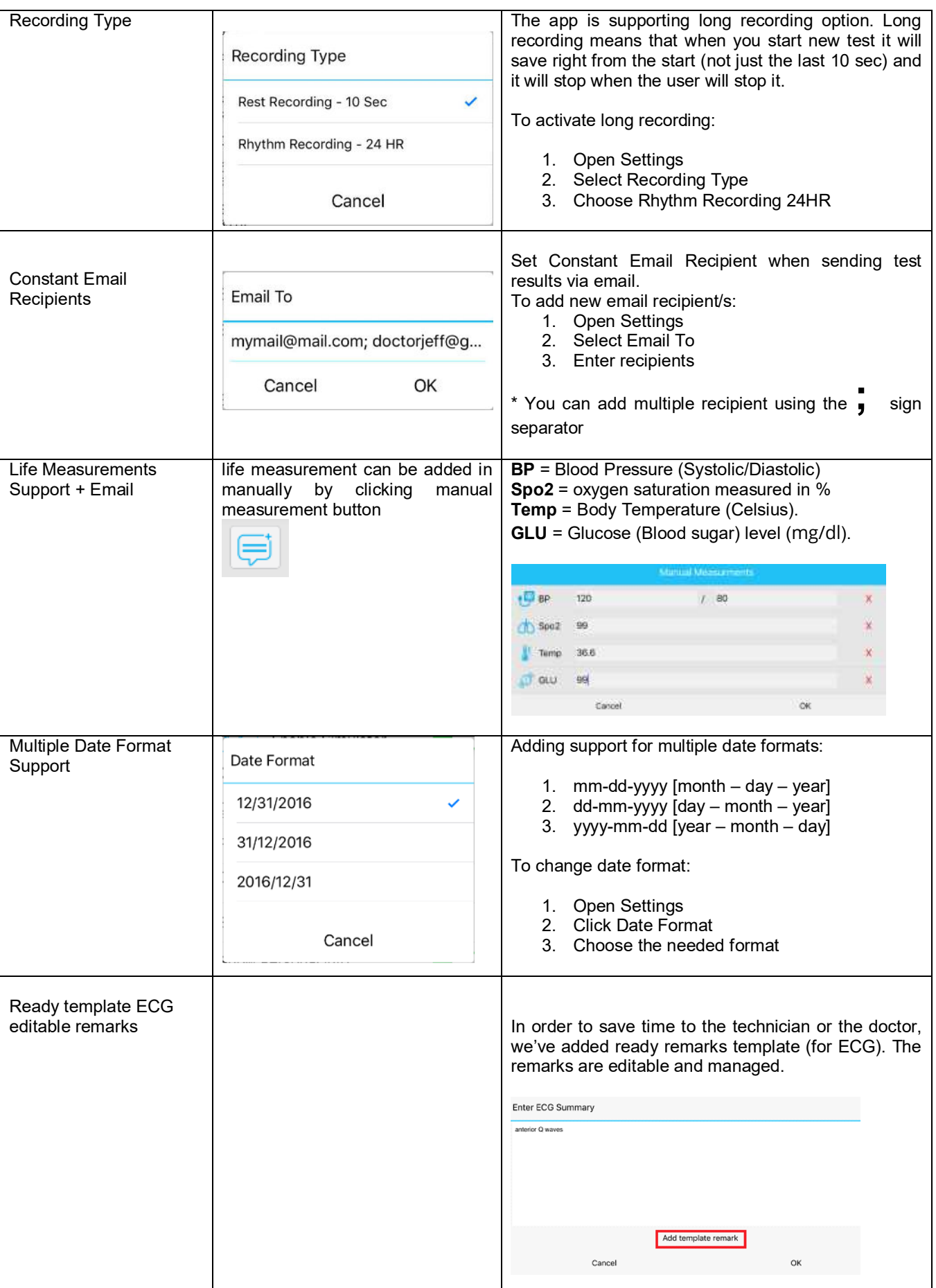

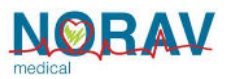

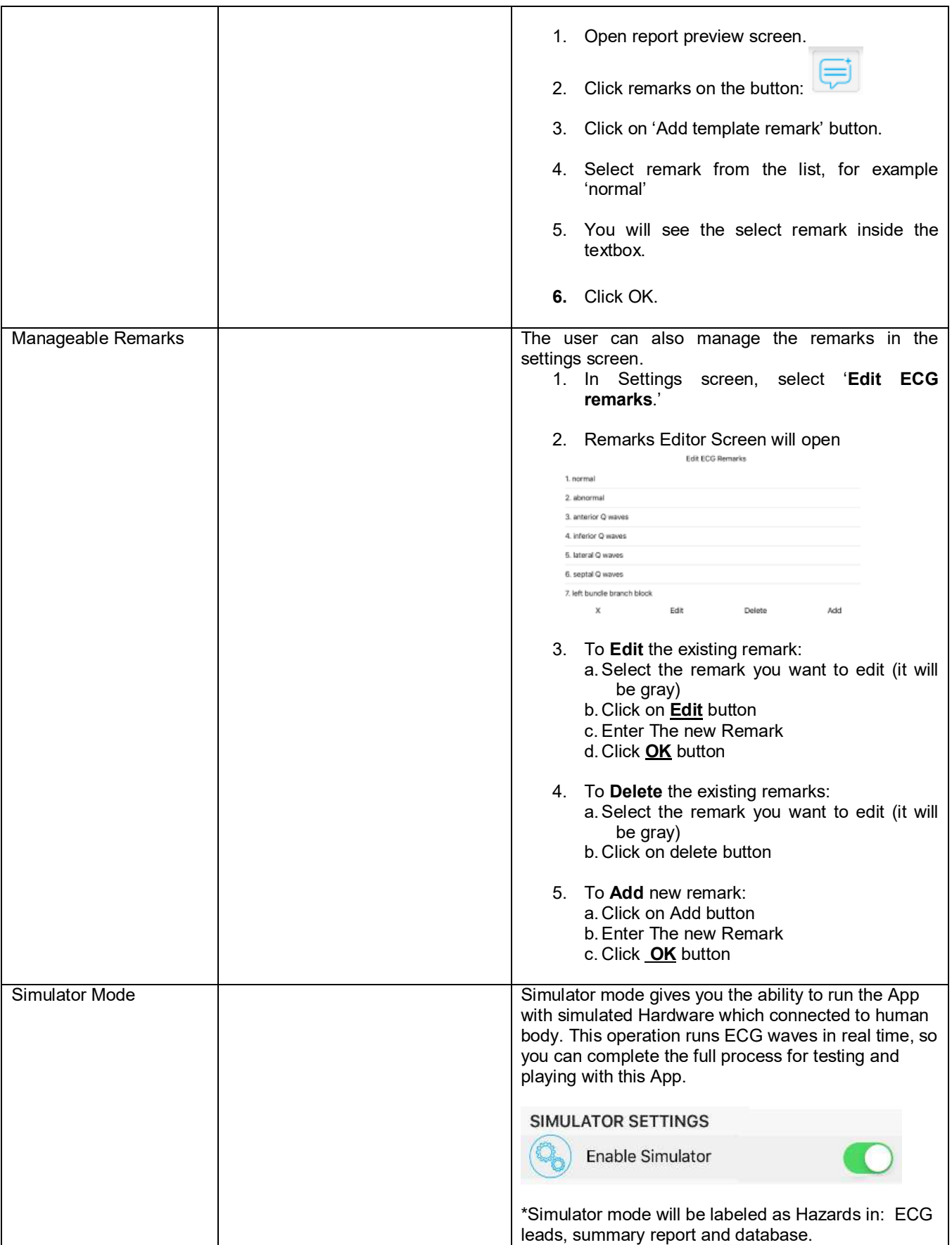

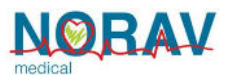

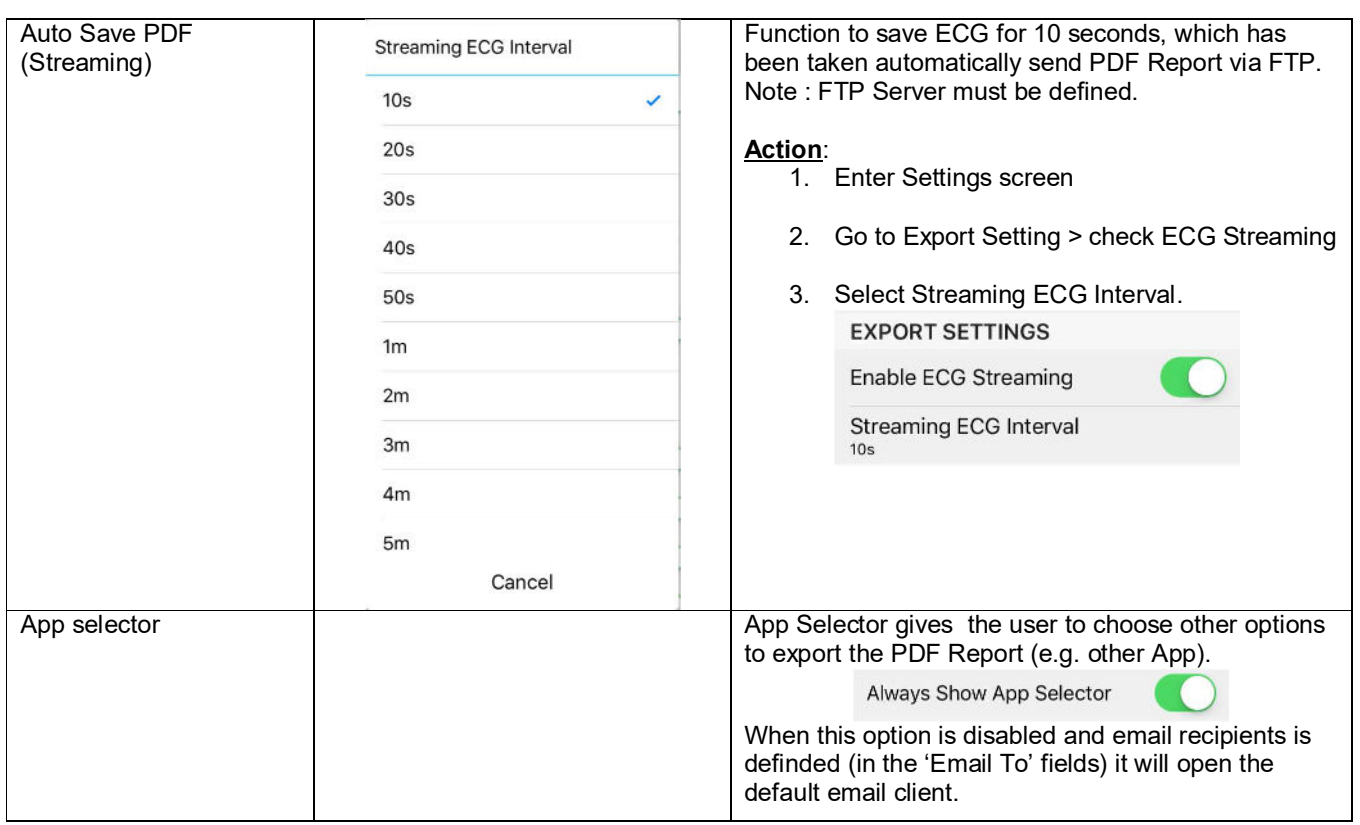